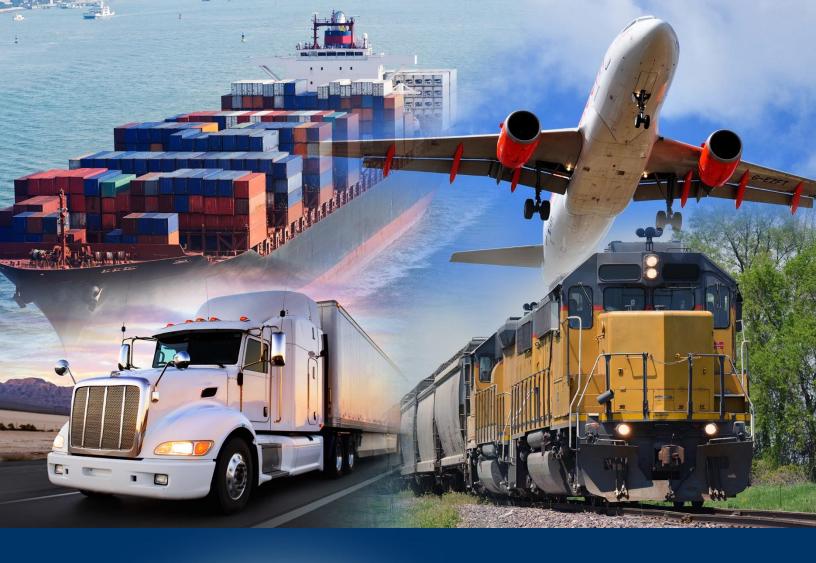

## Modifying Query Filters

**ACE** Reports

April 2024

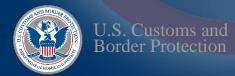

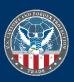

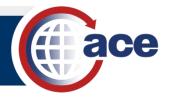

## INTRODUCTION

Use **Query Filters** to limit and focus the data results for a report. Query filters are the set of criteria the data must match for it to be retrieved from the data warehouse. Create custom filters by adding data objects from the **Universe** outline to the **Query Filters** panel and customizing the operator, values, and filter type. Any object in the Universe outline can be included as either a result object or as a query filter.

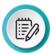

**NOTE**: Objects from multiple universes can be included in the same report using the **Add Query** feature. This is an advanced concept not covered in this QRC.

## **MODIFYING QUERY FILTERS**

- 1. Open a Report.
- 2. Select Design mode.
- 3. In **Design** mode, in the **Query** tab, select the **Edit** icon ...

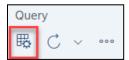

The Query Panel displays.

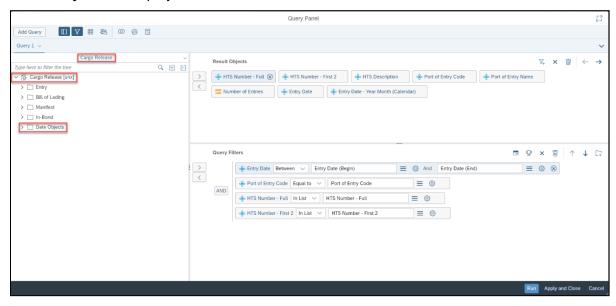

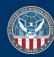

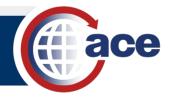

4. In the universe outline menu, expand the folder(s) to display available object(s).

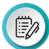

**NOTE:** You can also search for an object by typing text in the **Type here to filter the tree** field and selecting the magnifying glass button.

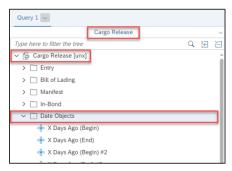

5. Drag and drop a data object from the universe outline menu pane to the **Query Filters** pane.

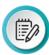

**NOTE**: You can select multiple objects by pressing the CTRL key while selecting objects.

6. Repeat Steps 4 and 5, as needed.

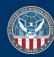

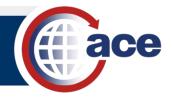

- 7. In **Query Filters**, as necessary:
  - a. In the operator drop-down, select an operator.
  - b. Select the Click to Define filter type button and choose an operand filter type.
  - c. If **Constant** is selected as an operand filter type, in the **Type a constant** field, type any required data.
  - d. If **Object from this query** is selected as an operand filter type, select an object in the **Objects** dialog box.

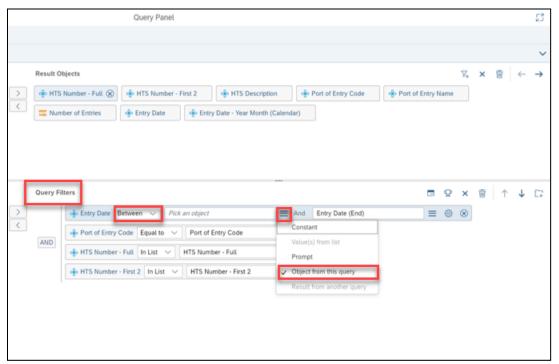

- 8. Select Apply and Close.
- 9. Save the report.
- 10. **Refresh** the report.

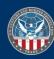